# **macOS: Set up Dirac Processor Plugin for Systemwide Correction with SoundSource (Paid)**

The Dirac Processor Plugin does not yet support systemwide sound correction on macOS, but its VST and Audio Unit plug-ins make it easy to add Dirac Live to any audio control application that supports systemwide processing. With system audio processing, audio played by any source can be properly corrected for the room in which it is played, on any connected device. Here, we'll walk through one such solutions: adding the Dirac Processor Plugin Audio Unit to SoundSource on macOS.

**Note: SoundSource is paid software, but the principles in this guide apply to free systemwide processor applications as well. We have no affiliation with Rogue Amoeba and this guide is meant only as one potential solution of many.**

### Installation

- 1. Download Dirac Live and the Dirac Processor Plugin from<https://live.dirac.com/download> a. Install by running the installer files, not by dragging them to your Apps folder.
- 2. Download SoundSource from<https://rogueamoeba.com/soundsource/>
	- a. Install by dragging the SoundSource app to your Apps folder and run once to install the Audio Control Engine.
	- b. SoundSource is paid software, so ensure that you have a license key:<https://rogueamoeba.com/soundsource/buy.php>

#### **SOUNDSOURCE IS HEADED TO YOUR DOWNLOADS FOLDER!**

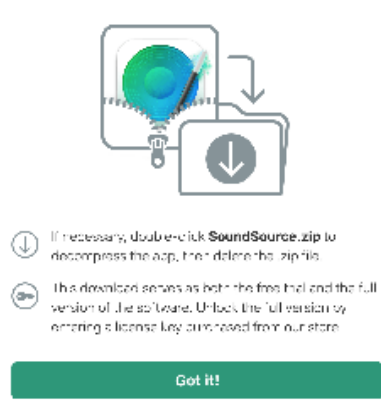

### Use

- 1. Run SoundSource and ensure it is available in the macOS menu bar. You will be able to apply and select Dirac Live filters from this menu later.
- 2. Click the new speaker icon on the menu bar, which gives you access to the SoundSource control panel. Alternatively, open SoundSource from your Apps folder.

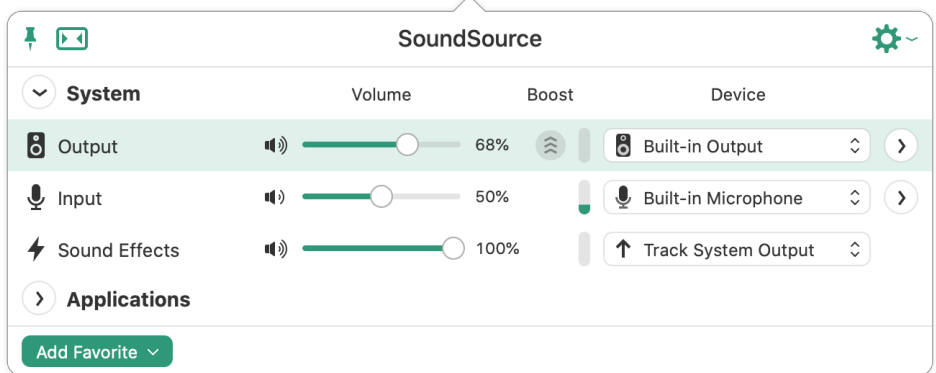

3. In the SoundSource control panel, click the arrow on the right portion of the "Output" row. This opens the audio effects panel.

4. With the audio effects panel open, click "Add Effect" and hover over "Dirac Research." Select "DiracLiveProcessor" from the list that opens. The "DiracLiveProcessor" is the Audio Units version of our Dirac Processor Plugin.

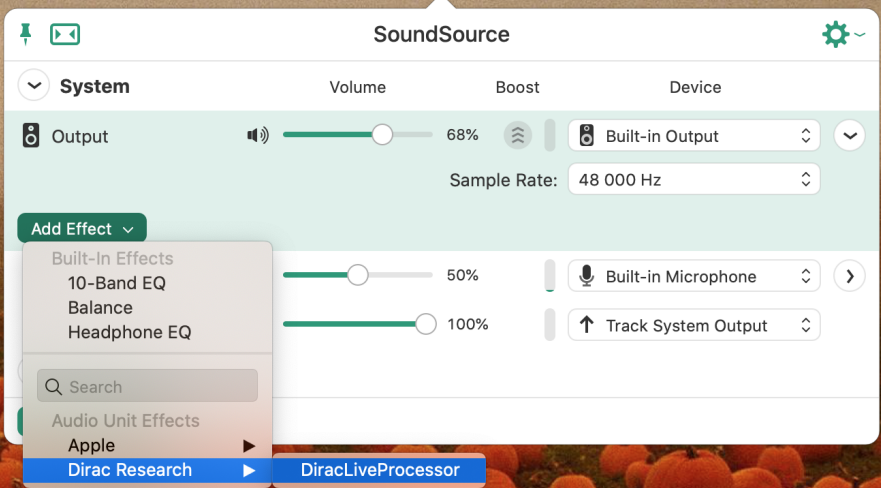

5. Click the "On" button to the left of the DiracLiveProcessor to activate system audio correction. If you have not created a correction filter for the Dirac Processor Plugin, we can start this process now.

## Creating a correction filter

- 1. To create a correction filter for your system, please follow the steps in our [Dirac Live® for Studio Quick Start Guide](https://confluence.dirac.services/pages/viewpage.action?pageId=142857954).
	- a. Ensure there is gapless audio playing when setting up the Processor with Dirac Live. You may play [this file, 30 minutes of noise,](https://live.dirac.com/content/uploads/2020/05/30min-noise.mp3) to keep audio playing during setup.
	- b. SoundSource creates three versions of the Processor while running, but it does not matter which one you select in the Dirac Live app. Filters are saved across all of them.
- 2. Once a filter has been exported to the Processor inside SoundSource, you can select it by clicking "DiracLiveProcessor" in the audio effects panel.
- 3. **Be sure to create different filters for different listening arrangements!** Your living room speakers on AirPlay have different characteristics than your office Bluetooth speaker, for instance. For your convenience, you can load multiple slots on the Processor with multiple filters for different listening arrangements.

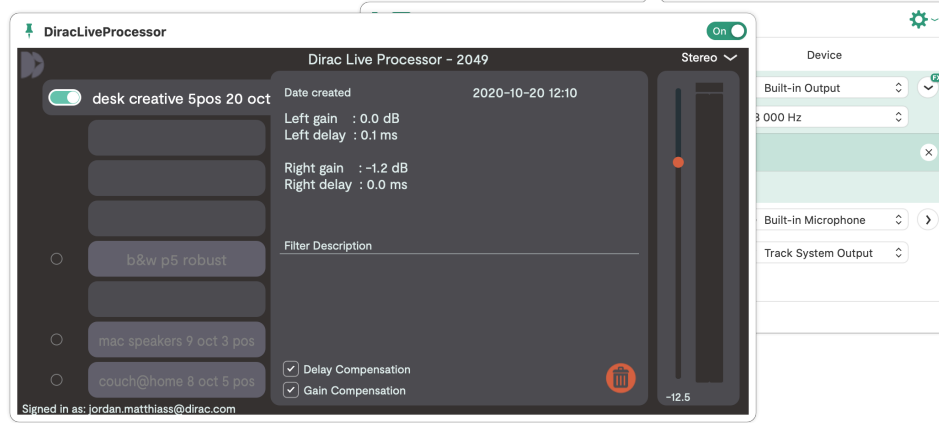

Didn't find your solution here? Get technical support on the [Help Desk!](https://jira.dirac.services/servicedesk/customer/portal/3)